## Press to turn on the PC

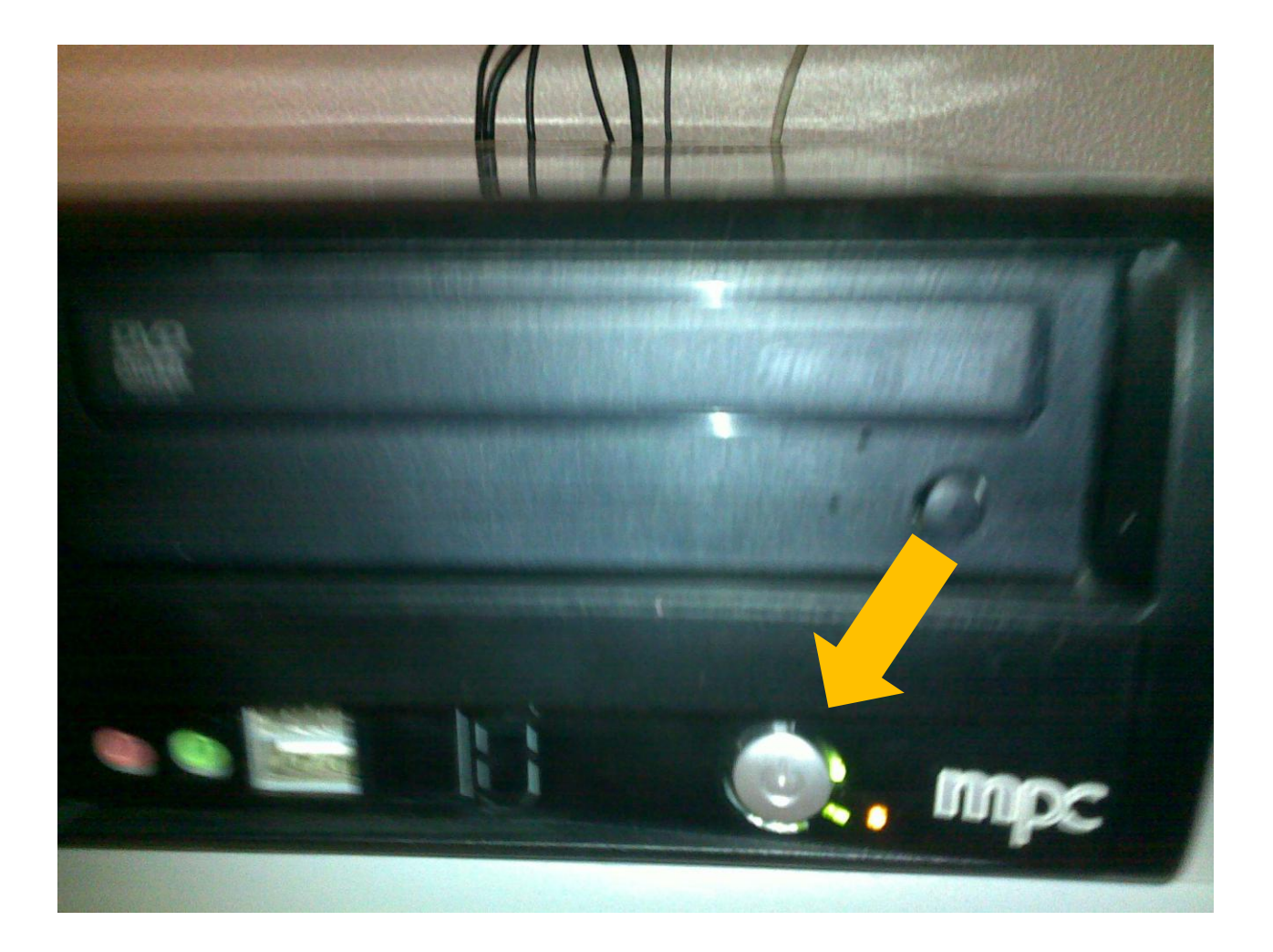

# Write the user name & pass word

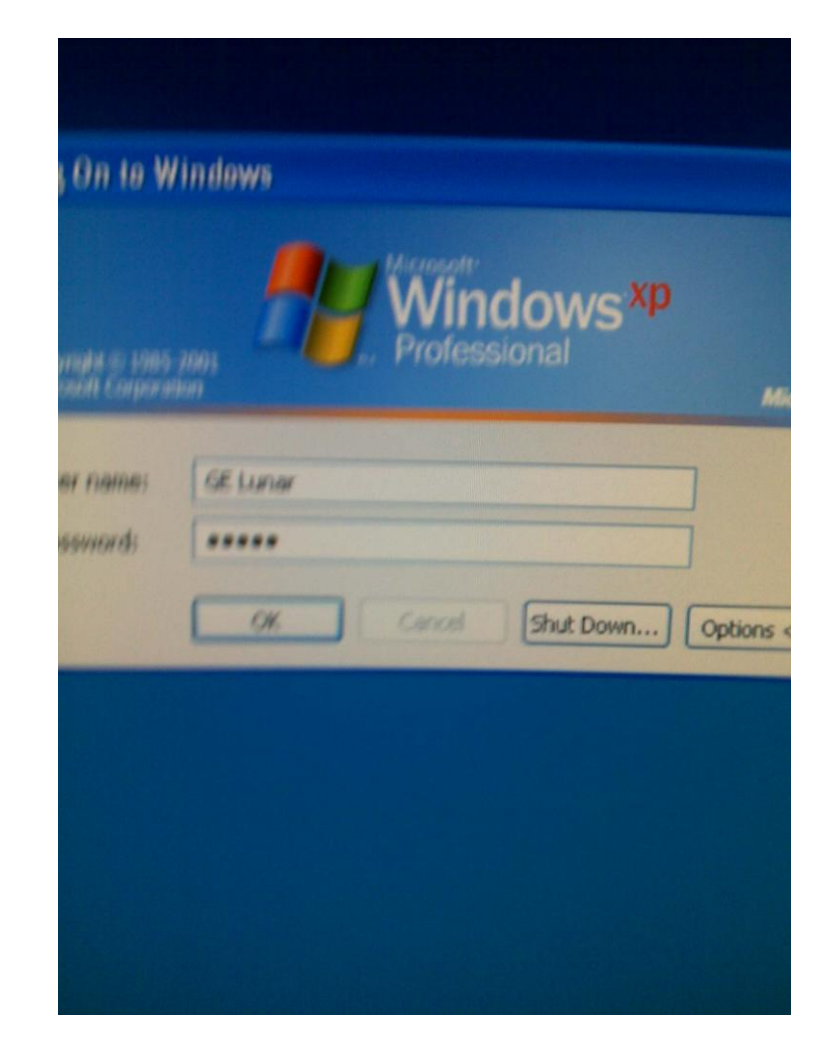

User name: GE lunar Pass word: lunar

## Click on iDEXA

![](_page_2_Picture_1.jpeg)

# LUNAR recommends the QA done daily

#### Select **Quality Assurance from the Main Screen**

![](_page_3_Picture_2.jpeg)

# Select **Start from the QA Toolbar**

![](_page_4_Picture_1.jpeg)

**Wait until the first 2 lines are ticked**

Position the standard calibration block as instructed on the screen The laser indicator should be positioned in the center of the cross. Select

**OK**

![](_page_5_Figure_2.jpeg)

### • Wait until all are ticked

# Clicke Mesure F2

![](_page_7_Picture_1.jpeg)

# **Enter Patient Information**

Select **New from the Directory toolbar to enter a new patient.** 

enter the patient's info

#### **Select OK**.

Select **Measure**

![](_page_8_Picture_25.jpeg)

![](_page_8_Picture_26.jpeg)

![](_page_8_Picture_27.jpeg)

# Chose the required exam AP spine,duel femur,forarm

#### Exam

AP Spine, DualFerm AP Spine, DualFerrio Dual VA **AP Spine Lateral Spine LVA APVA Left Femur Measure Parameters** 

Length (cm)

Width (cm)

Let the pt lay down •

#### Select **Position**

#### **The scan arm will move**

![](_page_10_Picture_2.jpeg)

![](_page_10_Picture_3.jpeg)

# The proper positioning method will be displayed on the screen

![](_page_11_Picture_1.jpeg)

![](_page_11_Picture_2.jpeg)

Position the leg block such

that a **60°-**

**90° angle between the tabletop and the patient's legs.this will** reduce the natural

curvature of the lumbar spine

laser approximately **5 cm (~2 in) below the**

patient's navel. This usually corresponds to a start position **~1 to 2 cm below** the top of the pelvic crest

![](_page_12_Picture_6.jpeg)

## when pt is positioned & ready, Click on start

![](_page_13_Picture_1.jpeg)

![](_page_14_Picture_0.jpeg)

- An ideal AP Spine measurement includes all of the **L1-L4 vertebrae and**
- parts of **L5 and T12.**

### In case of false positioning of the pt you may: abort the image

![](_page_15_Picture_1.jpeg)

# Click reposition, Ok

![](_page_16_Picture_1.jpeg)

### .Next click on save measures

![](_page_17_Picture_1.jpeg)

- The machine automatically will move to the other position.again follow the instructions on the screen
- When all images required are taken ,go to the Ap supine tab click analyz

![](_page_18_Picture_2.jpeg)

- The program will only report results on labelled vertebrae.
- Select the **ROI tool** from the Analysis toolbar to modify the intervertebral markers.

![](_page_19_Picture_2.jpeg)

![](_page_19_Picture_3.jpeg)

![](_page_19_Picture_4.jpeg)

### Select **Results following adjustments**

- Bone edges are generally in yellow.
- Select the **Points tool if** bone edges are incorrectly placed.

### •Select **Results following any necessary adjustments**

![](_page_20_Picture_3.jpeg)

![](_page_20_Picture_4.jpeg)

![](_page_20_Picture_5.jpeg)

![](_page_20_Picture_6.jpeg)

![](_page_21_Picture_0.jpeg)

![](_page_22_Picture_0.jpeg)